# **PROCEDIMIENTO DE ACTUACIÓN si existe desajuste entre la Contabilidad ITACA y el Banco**

# **CENTROS DE TITULARIDAD DE LA GENERALITAT VALENCIANA**

El principal error contable que se da a la hora de llevar a cabo la justificación de la dotación del Banco de Libros es el DESAJUSTE entre la CONTABILIDAD y el BANCO, es decir, un apunte dado de alta en un año anterior al que realmente se efectúa el pago.

*Ejemplo: Factura, con el apunte y la fecha de pago grabados en el 2020, aunque el pago se ha realizado realmente en el 2021, por lo que existe un desajuste entre la contabilidad de ITACA y el banco en el ejercicio 2020.*

En el caso que un centro, un vez cerrada la justificación de banco de libros, cerrado el ejercicio económico, y presentadas las cuentas al Consejo Escolar, haya enviado la Contabilidad a la Dirección Territorial correspondiente y ésta detecte algún error relacionado con algún apunte correspondiente al Banco de Libros, deberá resolver el problema según lo que se expone en el presente protocolo.

# **ÍNDICE DE ACTUACIONES:**

# **PRIMER PASO. Actuación sobre la pantalla de BANCO DE LIBROS>JUSTIFICACIONE[S](#page-1-3)**

- [1 Crear una imagen con los datos del apunte afectado](#page-1-2)
- [2 Deshacer la Justificación.](#page-1-1)
- [3 Desvincular apunte.](#page-1-0)

# **SEGUNDO PASO: Actuación sobre la pantalla de CENTRO>CONTABILIDAD> APUNTES**

- [1 Devolución de la Cuenta de Gestión por parte de la Dirección Territorial y abrir el año contable](#page-2-1)
- [2 Seleccionar el apunte del ejercicio afectado.](#page-2-0)
- [3 Crear una imagen con los datos del apunte afectado,](#page-3-2)
- [4 Rechazar el apunte.](#page-3-1)
- [5 Dar de alta de nuevo el apunte.](#page-3-0)
- [6 Reordenación de apuntes.](#page-4-0)
- [7 Cierre del año contable.](#page-5-1)
- [8 Introducción de la fecha de pago correcta.](#page-5-0)

# **TERCER PASO: Actuación sobre la pantalla de BANCO DE LIBROS>J USTIFICACIONES**

### **CUARTO PASO: Actuación sobre la pantalla de BANCO DE LIBROS>MATERIAL ASOCIADO**

# **QUINTO PASO: Volver a JUSTIFICAR.**

### **SEXTO PASO: [Actuación sobre la pantalla de CENTRO>CONTABILIDAD>APUNTES](#page-6-0)**

- Volver a introducir la fecha de aprobación del Consejo Escolar.
- Volver a enviar a la Dirección Territorial.

# **ACTUACIONES**

**(Los ejemplos corresponden a los ejercicios 2017-2018, pero la actuación es la misma para 2020-2021)**

#### **PRIMER PASO. Actuación sobre la pantalla de BANCO DE LIBROS>JUSTIFICACIONES**

<span id="page-1-3"></span>Para poder modificar un apunte de Banco de Libros en el apartado de contabilidad, primero debemos actuar en la pantalla Justificaciones.

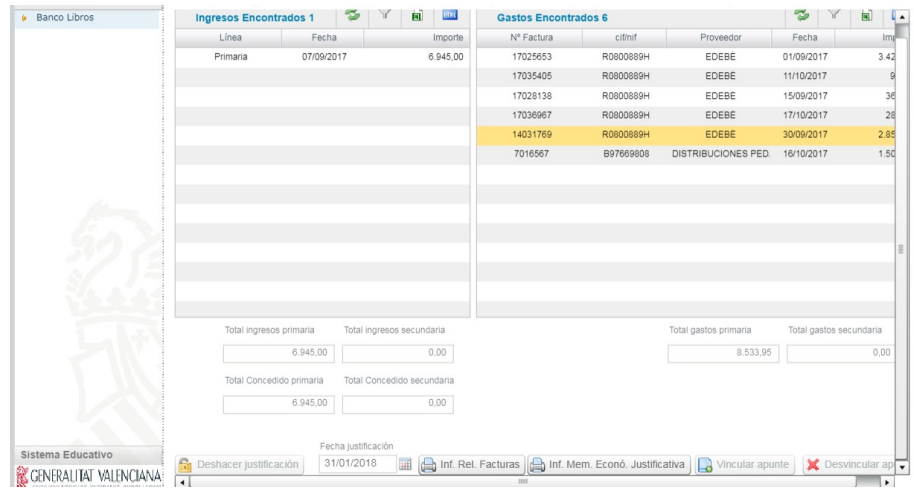

### <span id="page-1-2"></span>**1 - Crear una imagen con los datos del apunte afectado**

ya que nos hará falta posteriormente.

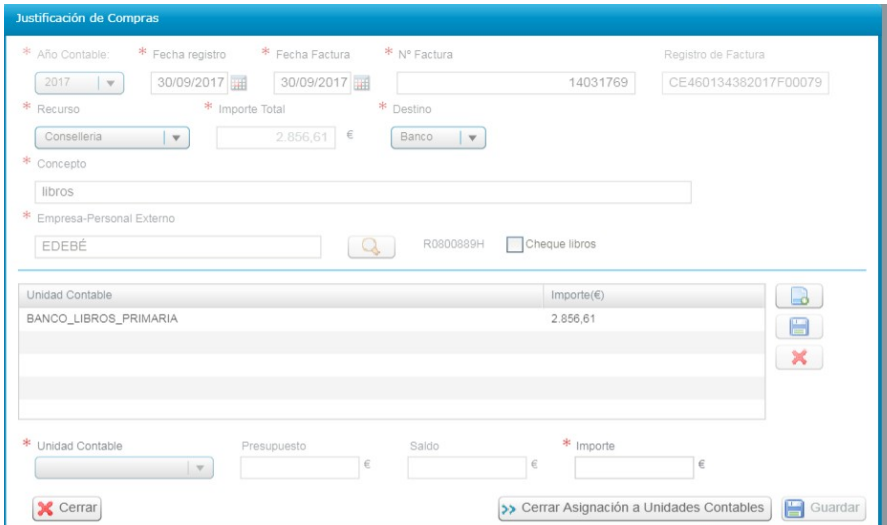

# <span id="page-1-1"></span>**2 - Deshacer la Justificación.**

Como vemos, la justificación se encuentra cerrada (botón "Deshacer Justificación" deshabilitado), por tanto el primer paso debe ser ponerse en contacto con **[ajudesllibres@gva.es](mailto:ajudesllibres@gva.es)** y comunicar que se solicita deshacer la justificación y así poder desvincular cualquier factura de Banco de Libros.

#### <span id="page-1-0"></span>**3 - Desvincular apunte.**

Comunicada la solicitud recibirán la contestación indicándoles que ya pueden realizar la desvinculación (en ese momento habrá desaparecido la fecha de justificación y se habrá activado el botón "Desvincular apunte"):

- \* Marcar la factura afectada.
- \* Pulsar el botón "Desvincular apunte" (la factura desaparecerá de la relación de gastos).

# **SEGUNDO PASO. Actuación sobre la pantalla de CENTRO>CONTABILIDAD>APUNTES**

<span id="page-2-1"></span>**1 - Devolución de la Cuenta de Gestión por parte de la Dirección Territorial y abrir el año contable** 

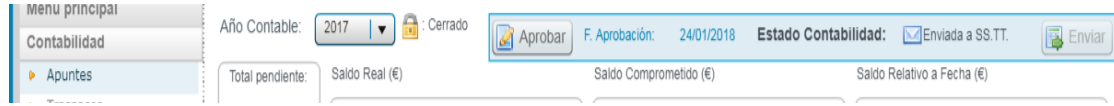

Si el año contable se encuentra cerrado, aprobada la Cuenta de Gestión Anual por el Consejo Escolar y enviada a la Dirección Territorial, lo primero que hay que hacer es solicitar a ésta que devuelva la contabilidad al centro.

Una vez devuelta por la Dirección Territorial, hay que volver a abrir el año afectado.

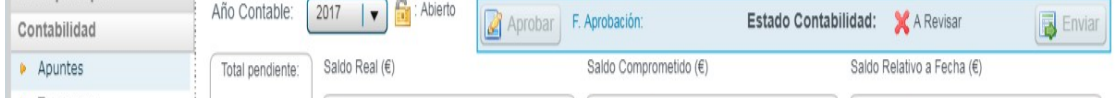

#### <span id="page-2-0"></span>**2 - Seleccionar el apunte del ejercicio afectado.**

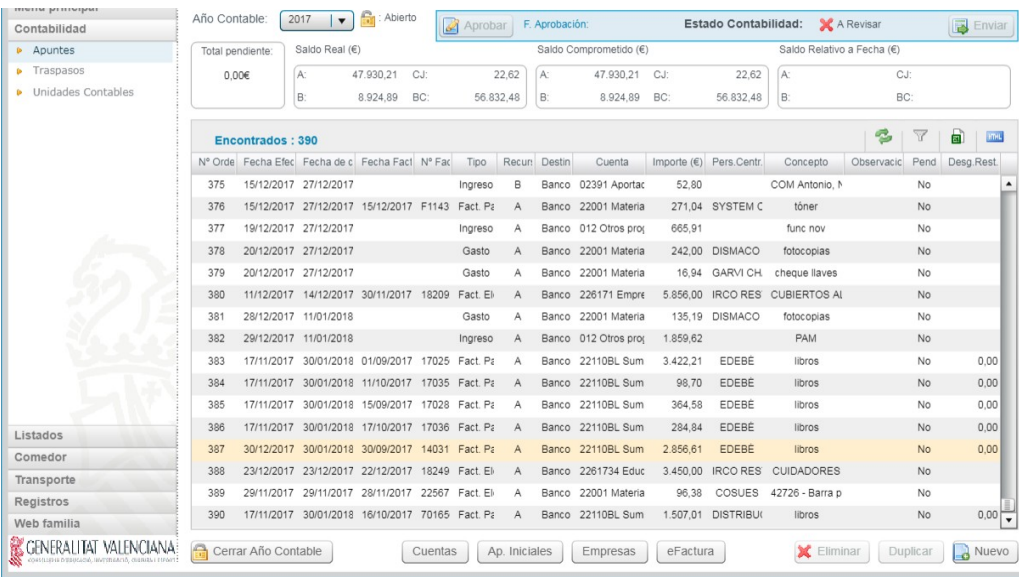

Indicado el año contable que queremos modificar hacer doble clic sobre el apunte afectado.

Si se trata de un apunte de tipo "Factura electrónica" deberá contactar tanto con la Unidad de Gestión Económica de la Dirección Territorial como con el SAI para solicitar el desbloqueo de ese apunte. No hace falta rechazar el apunte si solo se quiere modificar la fecha de pago.

Una vez el SAI comunique al centro el desbloqueo de la factura electrónica, puede pasar al punto 7.

# <span id="page-3-2"></span>**3 - Crear una imagen con los datos del apunte afectado,**

ya que nos hará falta posteriormente.

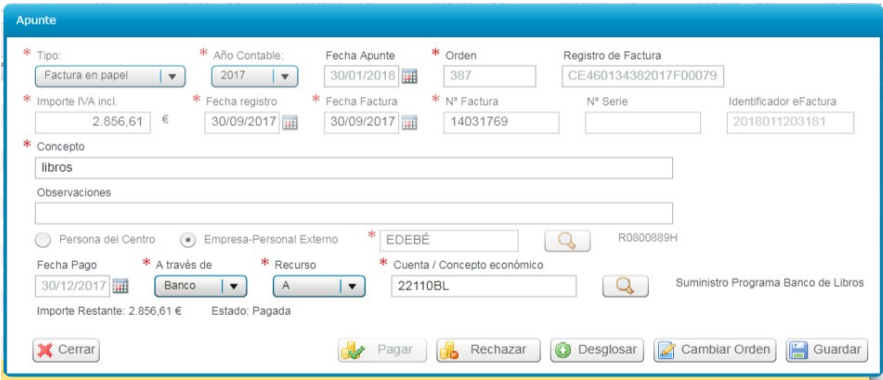

# <span id="page-3-1"></span>**4 - Rechazar el apunte.**

Si se trata de un apunte de tipo "Factura en papel", pulsar el botón "Rechazar", e indicar el motivo por el que se rechaza (error de introducción de datos, etc).

El apunte desaparece del ejercicio en cuestión.

# <span id="page-3-0"></span>**5 - Dar de alta de nuevo el apunte.**

Si se trata de un apunte de tipo "Factura en papel" volveremos a darlo de alta en el año 2020 que era el que se indicaba, cuestión esta por la que había un desfase entre la contabilidad de ITACA y el banco.

Pulsamos el botón "Nuevo"

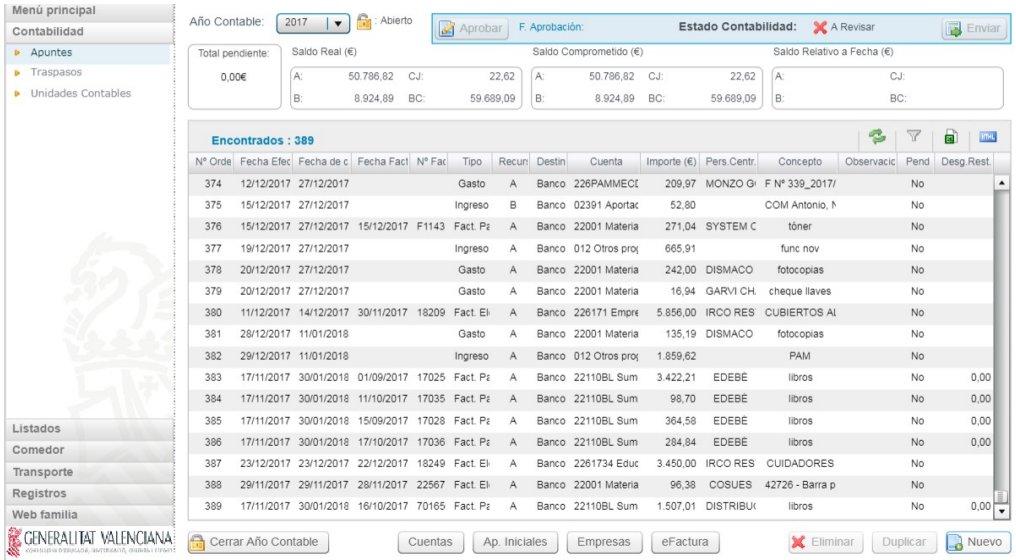

Introducimos los datos que antes habíamos copiado:

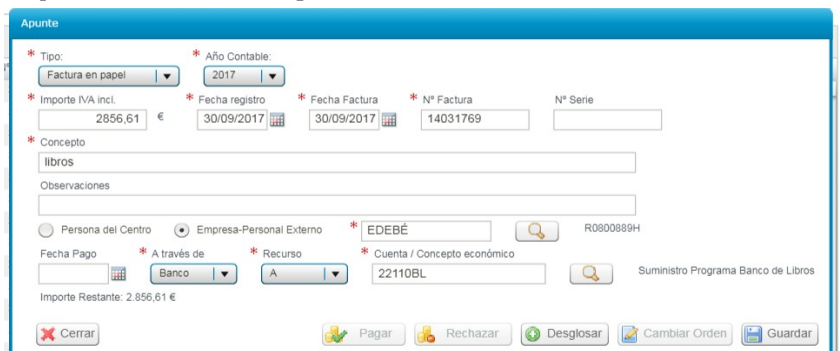

Y le damos a «Guardar».

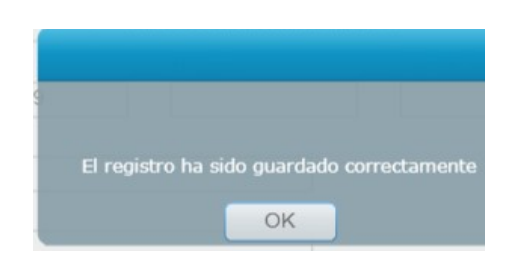

# <span id="page-4-0"></span>**6 - Reordenación de apuntes.**

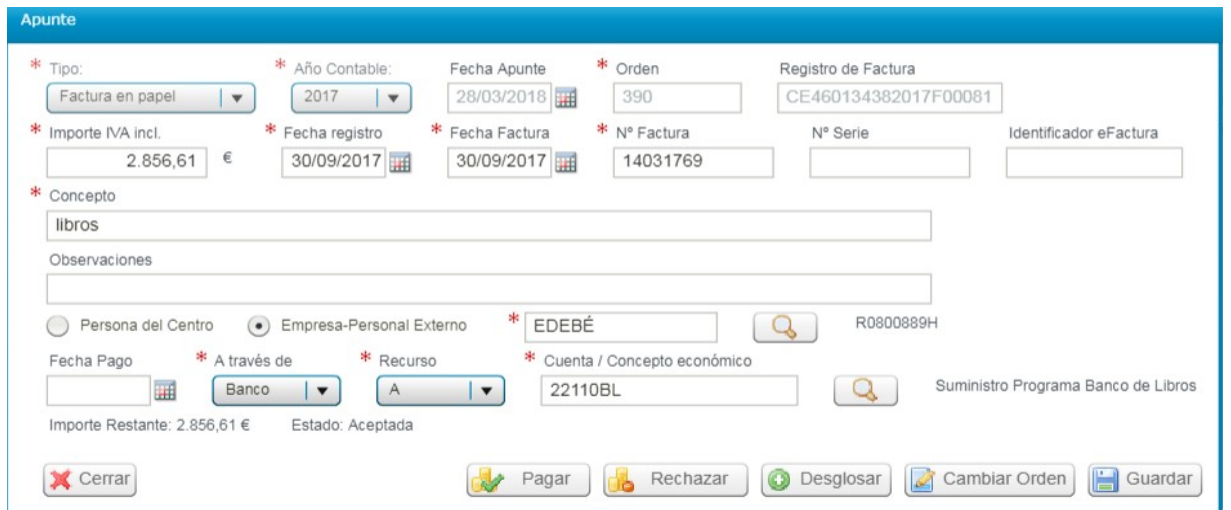

Como se puede comprobar ahora tenemos la factura guardada con el número de orden 390 cuando antes era el 387. Por tanto, para que dichas facturas sigan el mismo orden que el enviado inicialmente a la Dirección Territorial, hay que reordenarla.

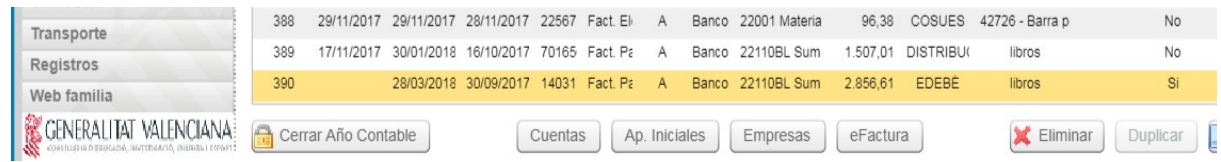

Abriremos el apunte pulsando dos veces y pulsaremos el botón *"Cambiar Orden"* modificando directamente sobre la casilla "Orden", indicaremos el que tenía originalmente, tal como se indica a continuación.

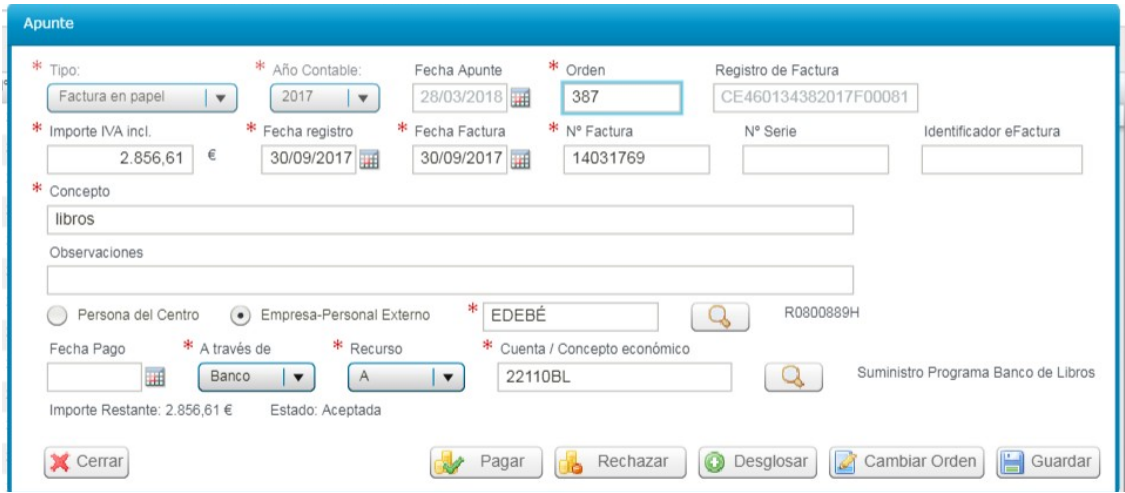

Pulsaremos *"Guardar"* Y pulsaremos *"SÍ"*

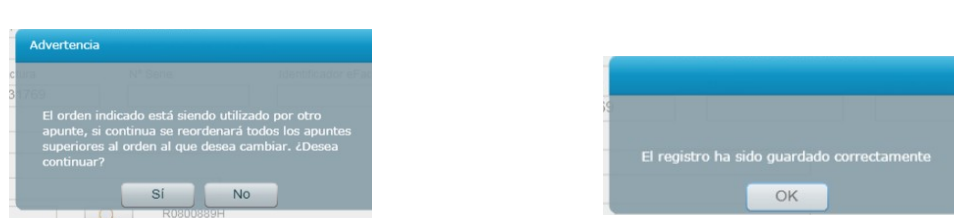

### <span id="page-5-1"></span>**7 - Cierre del año contable.**

Guardado el apunte, volveremos a la pantalla de Apuntes y ya podremos *"Cerrar Año Contable"*. Al hacerlo y al no indicar en el apunte la fecha de pago, ya que esta se realiza en el 2021, nos aparece el siguiente mensaje:

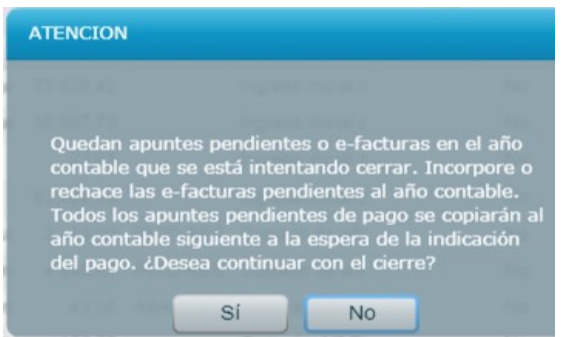

Le indicaremos que *"SI"*, por lo que dicho apunte se trasladará al ejercicio siguiente a la última posición.

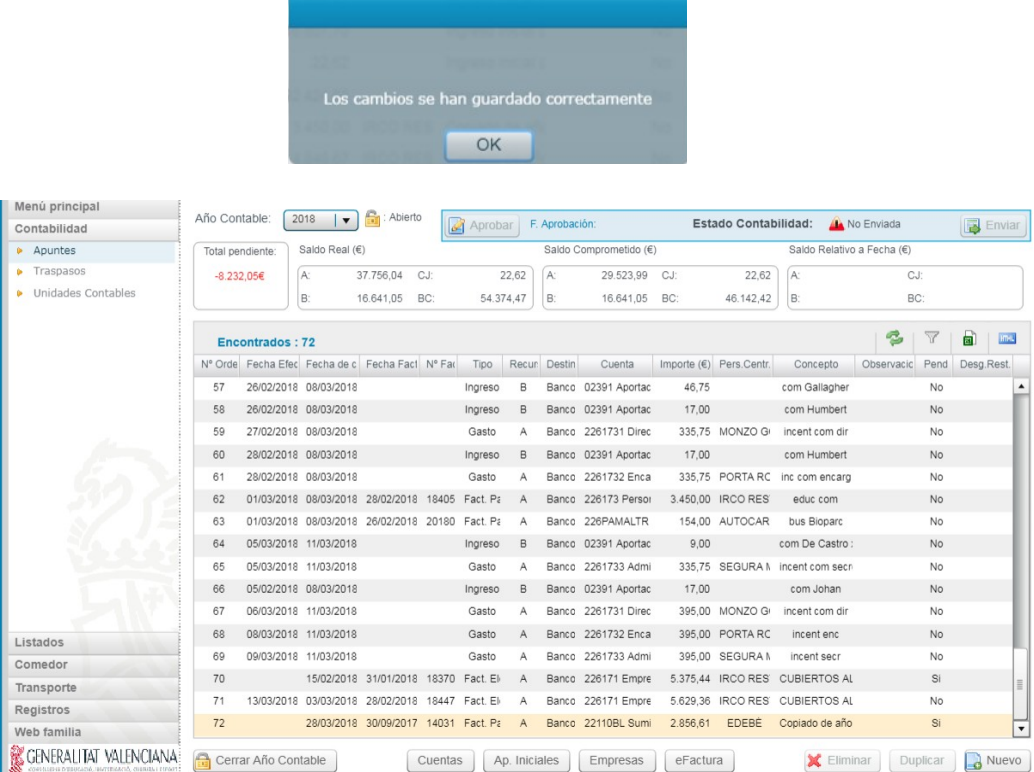

# <span id="page-5-0"></span>**8 - Introducción de la fecha de pago correcta.**

Pulsaremos dos veces sobre dicho apunte para añadir la fecha de pago.

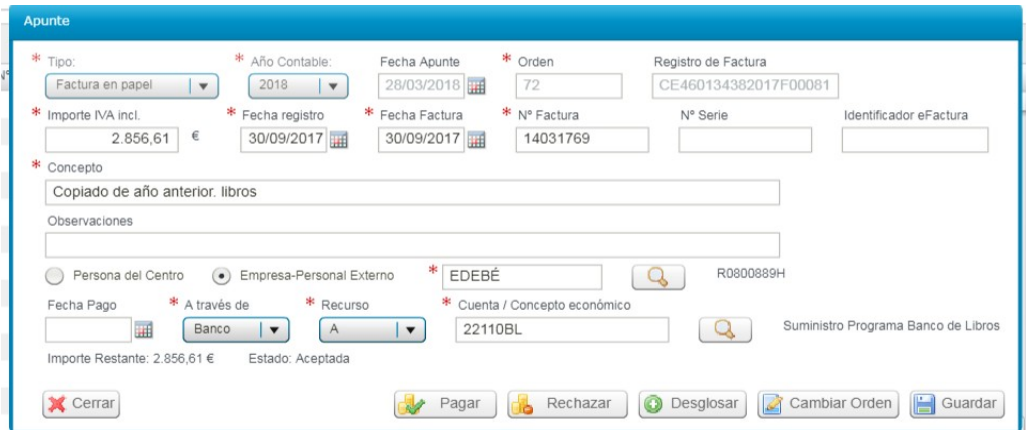

Pulsaremos el botón *"Pagar"*, y indicaremos la fecha de pago correcta, y después *"Guardar"*

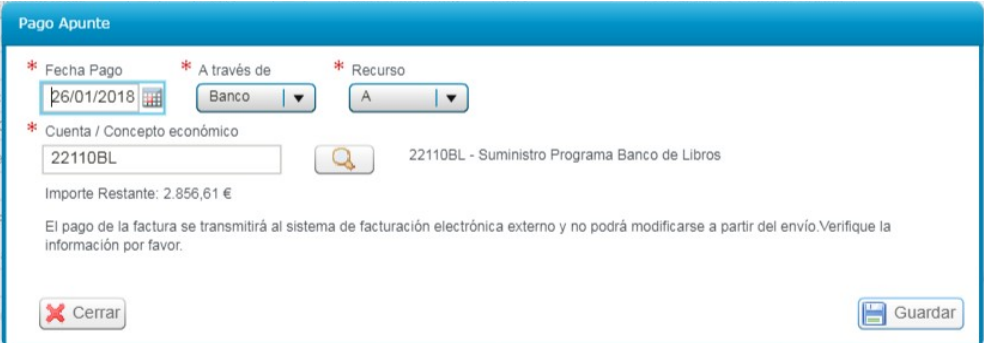

Finalizada toda la operación, tendremos ya correctamente grabado el apunte, que se generó con una factura del 2020 pero pagada el 2021.

### **TERCER PASO. Actuación sobre la pantalla de BANCO DE LIBROS>JUSTIFICACIONES**

Vincular de nuevo el apunte rechazado anteriormente.

### **CUARTO PASO. Actuación sobre la pantalla de BANCO DE LIBROS>MATERIAL ASOCIADO**

Asociar de nuevo el material a la factura.

### **QUINTO PASO. Volver a JUSTIFICAR**

### <span id="page-6-0"></span>**SEXTO PASO. Actuación sobre la pantalla de CENTRO>CONTABILIDAD>APUNTES**

Finalmente, para concluir todo el proceso debemos volver a indicar para el año contable afectado (que como hemos visto hemos cerrado después de modificar el apunte) la **fecha de aprobación del Consejo Escolar** (que no puede ser la inicial, ya que no puede ser posterior a la fecha de cierre) y volver a **enviar a la Dirección Territorial.**

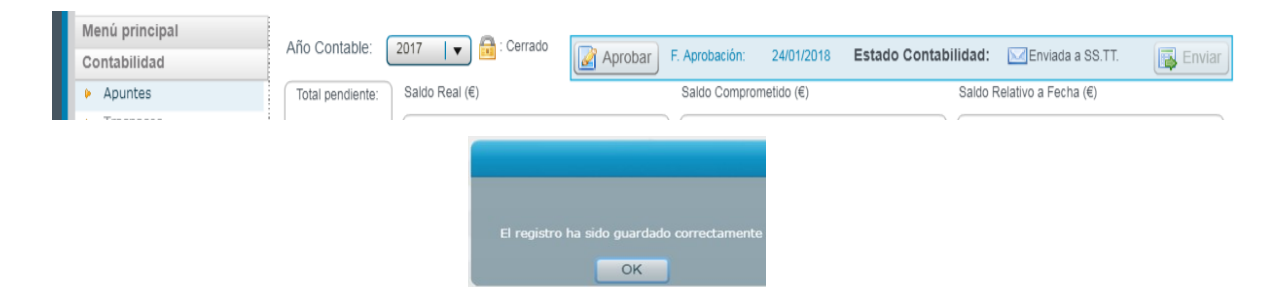